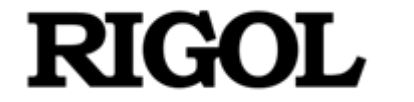

**Application Guide**

# **UltraDAQ\_Lite User Manual**

**Oct. 2020 RIGOL TECHNOLOGIES CO., LTD.**

# <span id="page-1-0"></span>**Guaranty and Declaration**

### **Copyright**

© 2020 **RIGOL** TECHNOLOGIES CO., LTD. All Rights Reserved.

### **Trademark Information**

**RIGOL**® is the trademark of **RIGOL** TECHNOLOGIES CO., LTD.

### **Publication Number**

PHA08101-1110

### **Software Version**

00.01.01.00.00

Software upgrade might change or add product features. Please acquire the latest version of the manual from **RIGOL** website or contact **RIGOL** to upgrade the software.

### **Notices**

- **RIGOL** products are covered by P.R.C. and foreign patents, issued and pending.
- **RIGOL** reserves the right to modify or change parts of or all the specifications and pricing policies at the company's sole decision.
- ⚫ Information in this publication replaces all previously released materials.
- ⚫ Information in this publication is subject to change without notice.
- **RIGOL** shall not be liable for either incidental or consequential losses in connection with the furnishing, use, or performance of this manual, as well as any information contained.
- Any part of this document is forbidden to be copied, photocopied, or rearranged without prior written approval of **RIGOL**.

### **Product Certification**

**RIGOL** guarantees that this product conforms to the national and industrial standards in China as well as the ISO9001:2015 standard and the ISO14001:2015 standard. Other international standard conformance certifications are in progress.

### **Contact Us**

If you have any problem or requirement when using our products or this manual, please contact **RIGOL**.

E-mail: service@rigol.com Website: [www.rigol.com](http://www.rigol.com/)

# <span id="page-2-0"></span>**Document Overview**

This manual introduces the how to use the multi-channel high-speed data acquisition software ULTRADAQ\_LITE. The software is used to work with the DS8000-R series digital oscilloscope to realize the synchronous acquisition, observation, and analysis for the multi-channel signals.

To use the software properly, read this user manual first before using the software.

### <span id="page-2-1"></span>**Main Topics in this Manual**

- ⚫ To Install and Run the Software
- To Operate the Software

### <span id="page-2-2"></span>**Format Conventions in this Manual**

- ⚫ The function menu is expressed in bold format. For example, **Inst Config** in bold indicates the "Inst Config" menu.
- ⚫ "**>**" indicates the next operation. For example, **Inst Config > Reg Dev** indicates clicking the "Inst Config" menu first and then clicking "Reg Dev" to register the device.

# **Content**

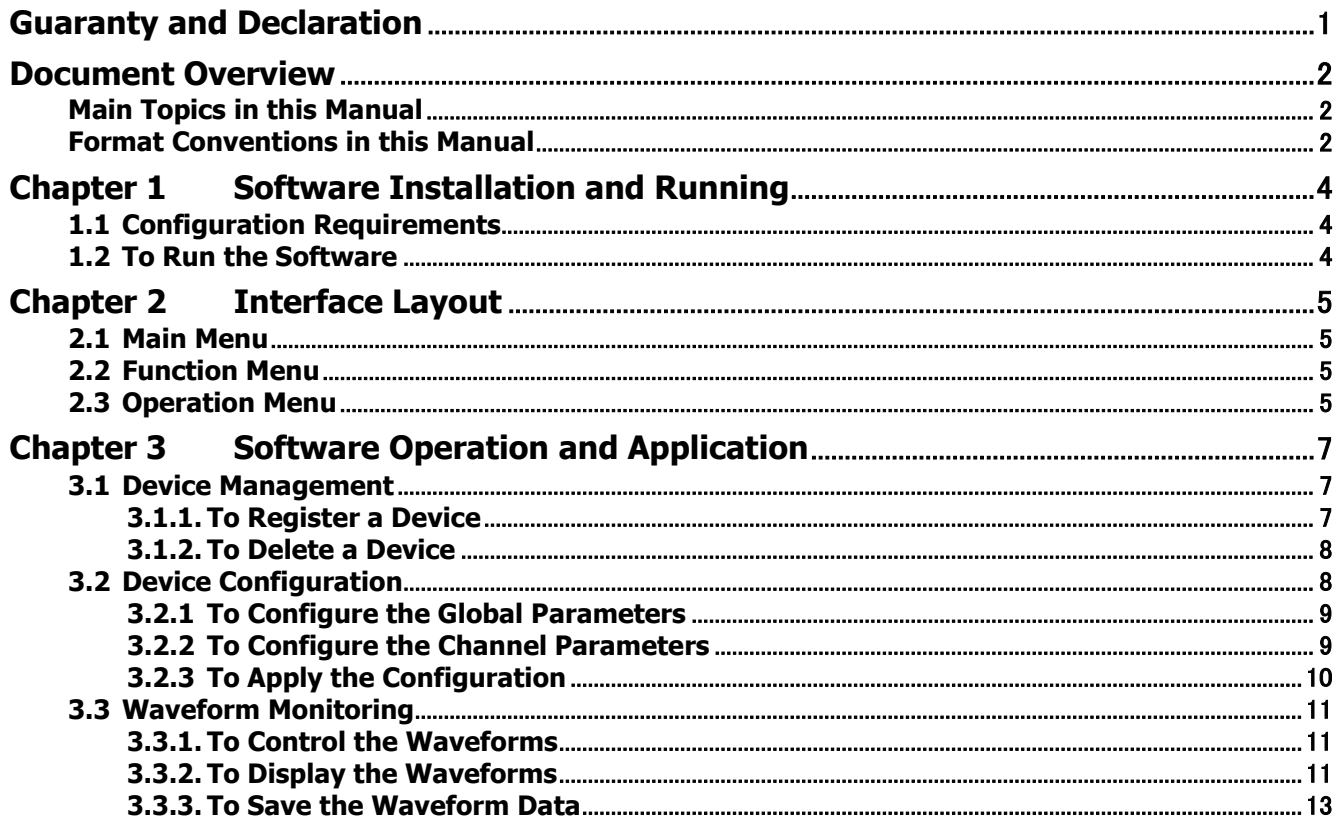

### <span id="page-4-0"></span>**Software Installation and Running**

This manual introduces the configuration requirements for the software ULTRADAQ\_LITE, how to install and launch the software.

# <span id="page-4-1"></span>**1.1 Configuration Requirements**

This section introduces the installation and running conditions for the ULTRADAQ\_LITE software to work with the specified oscilloscope model.

Before using the software, ensure that your computer has the following configurations.

### **1.1.1 Hardware Configuration Requirements**

- ⚫ **Processor:** 2 GHz or higher
- ⚫ **Internal Memory:** 2 GB or higher (4 GB or higher is recommended.)
- ⚫ **Monitor:** 1024x800 or higher resolution.
- ⚫ **Disk Capacity:** based on the data quantity (1 M data per channel)

### **1.1.2 Running Environment**

Windows 7 (32-bit, Chinese and English), Windows 7 (64-bit, Chinese and English), Windows 10 (32 bit, Chinese and English), Windows 10 (64-bit, Chinese and English)

**Note:** This document introduces how to install and run the software on Windows 7 (64-bit, Chinese).

### **1.1.3 Oscilloscope Model**

DS8000-R series

# <span id="page-4-2"></span>**1.2 To Run the Software**

This manual introduces how to access and install and ULTRADAQ\_LITE software.

Installation Procedures

- **1.** Log in to the **RIGOL** official website (www.rigol.com) to download the software package "UltraDAQ\_Lite.rar" to the local path.
- **2.** Unzip the "UltraDAQ\_Lite.rar" compressed package.
- **3.** Open the directory "UltraDAQ\_Lite\bin\Debug" and double-click the "UltraDAQ\_Lite.exe" file to launch the UltraDAQ Lite software.

# <span id="page-5-0"></span>**Chapter 1 Interface Layout**

The main interface of the ULTRADAQ\_LITE software is shown below.

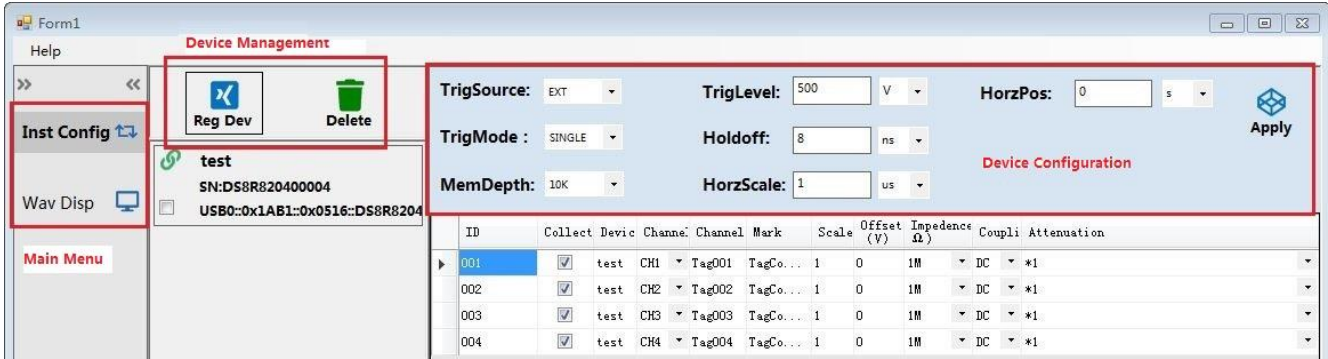

# <span id="page-5-1"></span>**2.1 Main Menu**

- ⚫ **Inst Config:** Click **Inst Config** to enter the configuration interface.
- ⚫ **Wav Disp:** Click **Wav Disp** to enter the waveform display interface.

# <span id="page-5-2"></span>**2.2 Function Menu**

- ⚫ **Device Management:**
	- $\mathcal{X}$  $\triangleright$  **Reg Dev:** Click the Reg Dev icon, then you can register the device in the local area network to the ULTRADAQ\_LITE software.
	- ➢ **Delete:** Click the icon, then you can delete the device that has been registered to the ULTRADAQ\_LITE software.
- ⚫ **Device Configuration:** Configures the parameters of the registered device and applies the configuration to the registered device.

# <span id="page-5-3"></span>**2.3 Operation Menu**

Click **Wav Disp** to enter the waveform display interface. You can use the operation menu to control the waveform acquisition and storage.

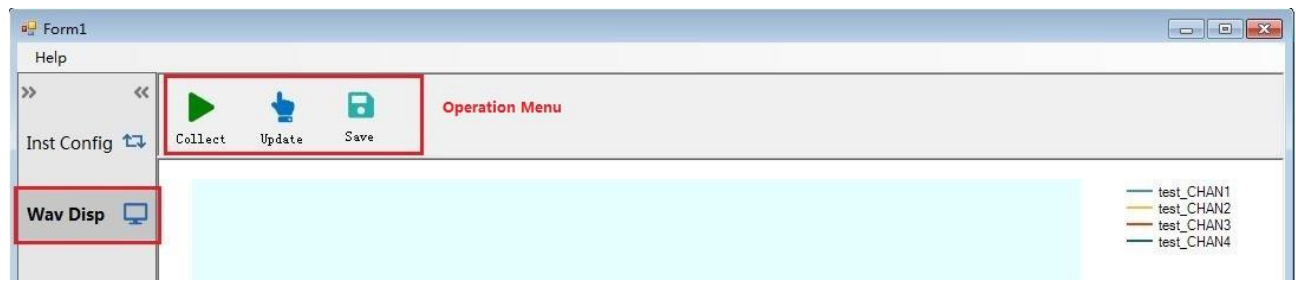

- ⚫ **Collect:** After completing the operation in the **Inst Config** menu, click **Collect** to start to acquire the waveforms. Click **Collect** again to stop waveform acquisition.
- ⚫ **Update:** Click this button to trigger waveform acquisition forcibly.
- **Save:** Click this button to save the acquired waveform data to the local path.

# <span id="page-7-0"></span>**Chapter 2 Software Operation and Application**

This chapter introduces the detailed operation of the software and its application instances.

# <span id="page-7-1"></span>**3.1 Device Management**

 $\vert x \vert$ 

### <span id="page-7-2"></span>**3.1.1. To Register a Device**

You can register a device through the LAN or USB connection. The operation procedures are as follows:

### ⚫ **LAN**

- 1. Through the LAN interface, connect the device to be registered to the local area network where the host (that has installed the UltraDAQ\_Lite software) resides.
- 2. Click the  $\frac{Re g Dev}{Im}$  icon, then the device registration window is displayed, as shown in the following figure.

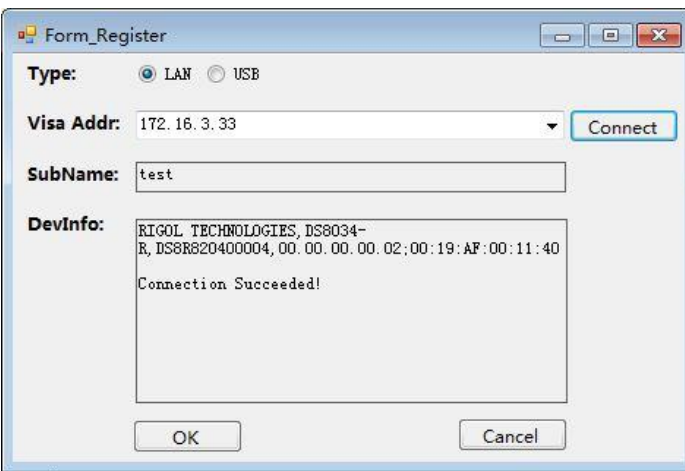

- 3. Select "LAN" for the **Type** item.
- 4. Input the IP address of the device to be registered into the **Visa Addr** field, then click **Connect**. The connection status will be displayed in the right section of the **DevInfo** field.
- 5. Input the registered device into the **SubName** field.
- 6. Click **OK** to complete registration. Then, all the currently registered devices will be displayed under the device management menu.

### ⚫ **USB**

- 1. Connect the device to be registered to the host that has installed the UltraDAQ\_Lite software via the USB DEVICE interface.
	- $\vert \mathcal{X} \vert$
- 2. Click the  $\frac{Re g E e v}{Im}$  icon, then the device registration window is displayed, as shown in the following figure.

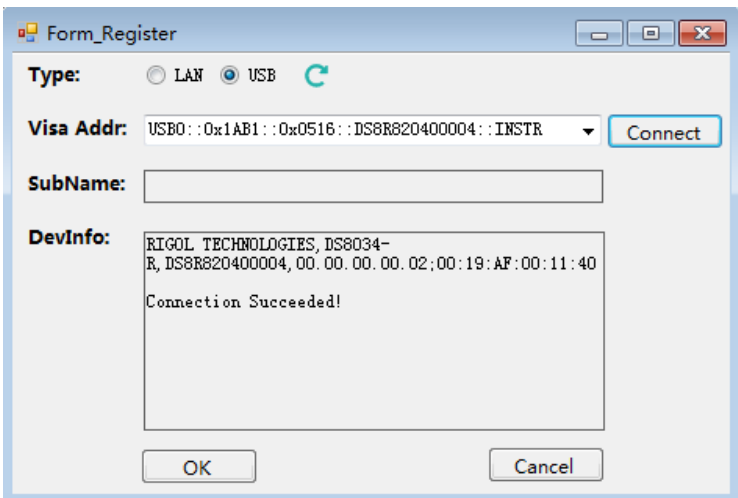

- 3. Select "USB" for the **Type** item. Click the **C** button, and then the current device information is displayed in the **Visa Addr** field.
- 4. click **Connect**. The connection status will be displayed in the **DevInfo** field.
- 5. Input the registered device into the **SubName** field.
- 6. Click **OK** to complete registration. Then, all the currently registered devices will be displayed under the device management menu.

**Note:** UltraDAQ\_Lite supports at most four registered devices.

### <span id="page-8-0"></span>**3.1.2. To Delete a Device**

As shown in the following figure, select the device to be deleted, click the checkbox of the VISA

address of the device. Then, click the Delete icon, then you can delete the device that has been registered to the ULTRADAQ\_LITE software.

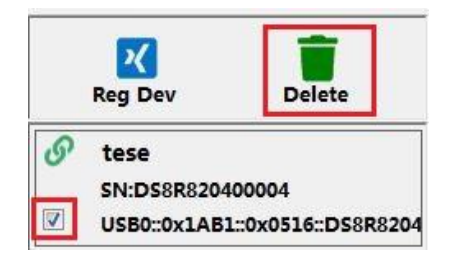

# <span id="page-8-1"></span>**3.2 Device Configuration**

After completing the device registration, all the acquisition channels of the registered device will be displayed at the right section of the interface. The upper section of the following figure shows the parameters that can be configured for each channel.

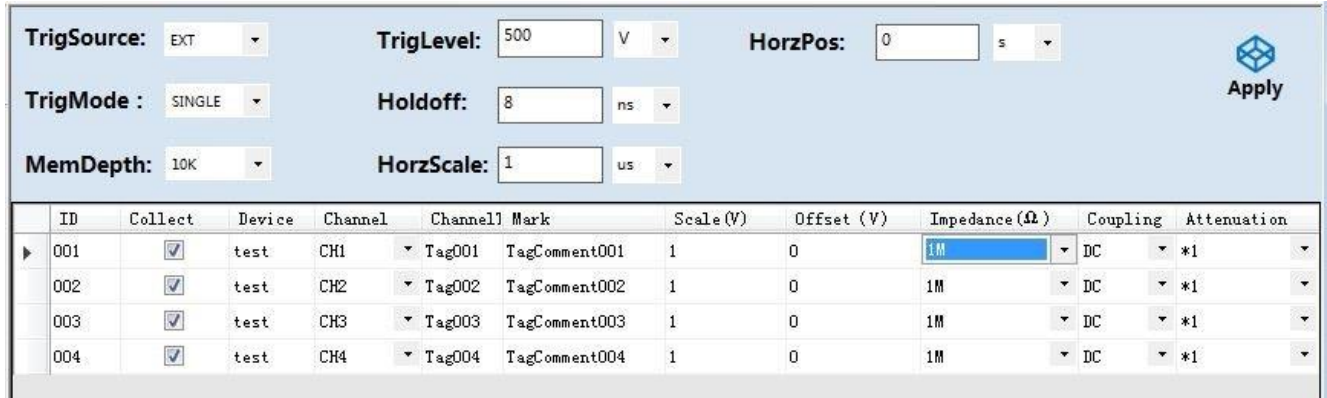

### <span id="page-9-0"></span>**3.2.1 To Configure the Global Parameters**

- **TrigSoure:** indicates trigger source. You can select CHAN1~CHAN4 or EXT as the trigger source from the drop-down list. By default, EXT is selected.
- ⚫ **TrigMode:** indicates trigger mode. You can select SINGLE, NORMAL, or AUTO from the dropdown list. By default, SINGLE is selected.
- **TrigLevel:** indicates trigger level. When the trigger source is CHAN1-CHAN4, its range is related to the current scale of the channel. When the trigger source is EXT, the range of the trigger level is from -5 V to +5 V. By default, it is 500 mV.
- **MemDepth:** indicates memory depth. You can select 1K, 10K, 100K, or 1M from the dropdown list. By default, it is 10K.
- **Holdoff:** The range of the holdoff time is from 8 ns to 10 s. By default, it is 8 ns.
- ⚫ **HorzScale:** indicates horizontal scale. The range of the horizontal scale is from 200 ps/div to 1 ks/div. By default, it is 1 us.
- **HorzPos:** indicates the horizontal position. The range is related to the horizontal timebase. By default, it is 0.

### <span id="page-9-1"></span>**3.2.2 To Configure the Channel Parameters**

Below the device configuration operation page, you can view the information about the data acquisition channel of all the registered devices. You can make configurations for each channel.

- **Collect:** checks or unchecks the checkbox to enable or disable the channel.
- **Device:** shows the name of the registered device for each channel.
- **Channel:** indicates the channel number of the registered device.
- **ChannelTag:** indicates the channel tag. It is used to identify the channel.
- ⚫ **Mark:** makes remarks for the channel tag.
- **Scale:** sets the vertical scale of the channel. The unit is V.
- **Offset:** sets the vertical offset of the channel. The unit is V.
- ⚫ **Impedance:** sets the impedance of the channel. The available values are 50Ω and 1 MΩ. By default, it is 1 MΩ.
- **Coupling:** sets the coupling mode. The available value is DC, AC, and GND. By default, it is DC.
- Attenuation: sets the probe attention ratio. The available values are  $*1$  and  $*10$ . By default, it is  $*1$ .

### <span id="page-10-0"></span>**3.2.3 To Apply the Configuration**

⊗ After configuring the channel, click the Apply icon to apply the relevant parameters of the instrument to the registered device. A process bar will be displayed to show the configuration process. After all the parameters are configured, a window showing the channel configuration completion will be displayed.

# <span id="page-11-0"></span>**3.3 Waveform Monitoring**

This chapter introduces how to acquire waveform data and observe the waveforms.

### <span id="page-11-1"></span>**3.3.1. To Control the Waveforms**

### ⚫ **Start Receiving**

After completing the system configuration, click **Collect** in the operation menu to start to

receive data. While the system starts to collect data, the button turns out to be

### ⚫ **Stop Receiving**

After completing the data acquisition, click **the state of the collect** and the data. Then the **Collect** 

button turns out to be

### ⚫ **To Trigger to Collect**

After starting to collect the data, click to get the updated waveforms according to the configured parameters.

### <span id="page-11-2"></span>**3.3.2. To Display the Waveforms**

The acquired waveforms will be displayed below the operation interface, with different colors being displayed for different channels.

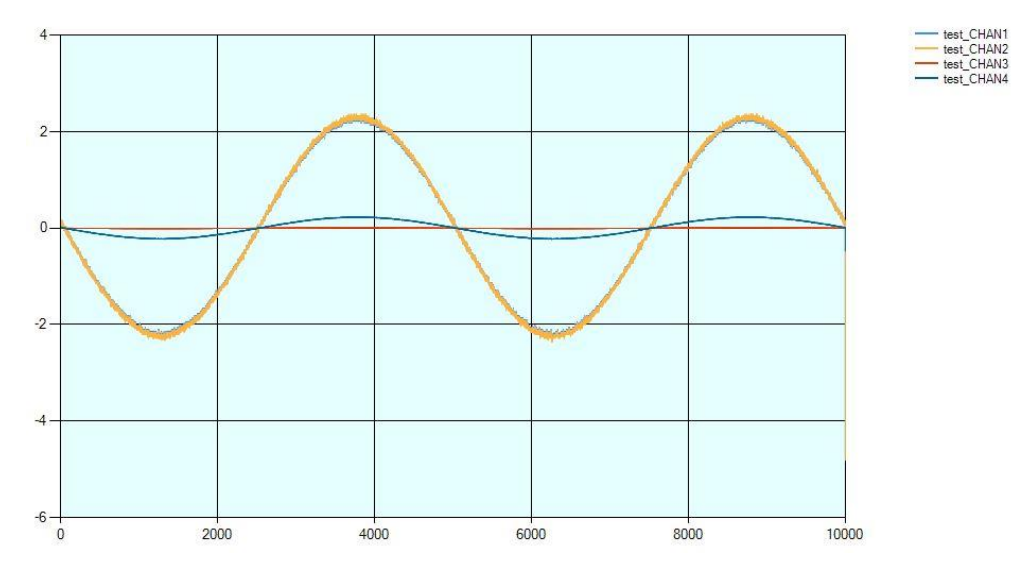

To better observe the waveforms, you can adjust the horizontal and vertical axis with the following methods.

### ⚫ **Enlarge**

Click the waveform display area, then the horizontal and vertical cursors will be displayed, as indicated by red lines in the following figure.

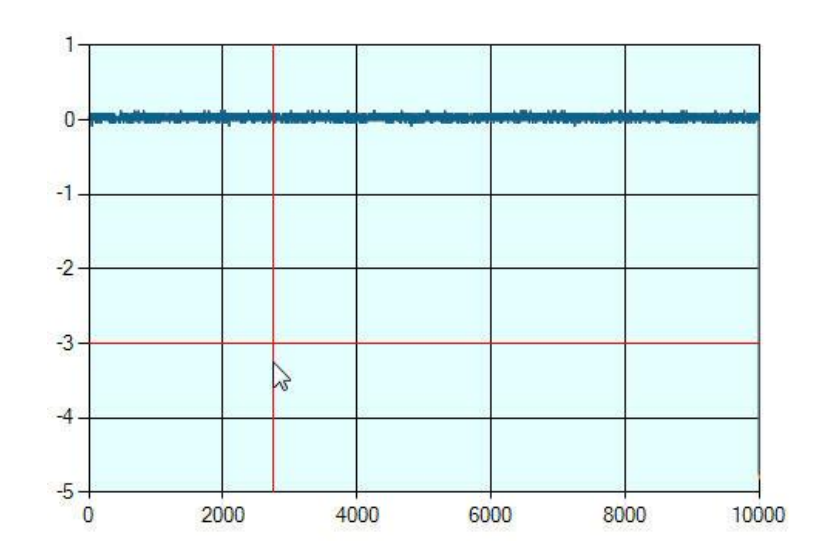

➢ Drag the vertical cursor to move some distance horizontally. The distance enlarged in its horizontal axis can be shown to the full, as shown in the following figure. The left one is the diagram before the enlargement, and the right one shows the enlarged section.

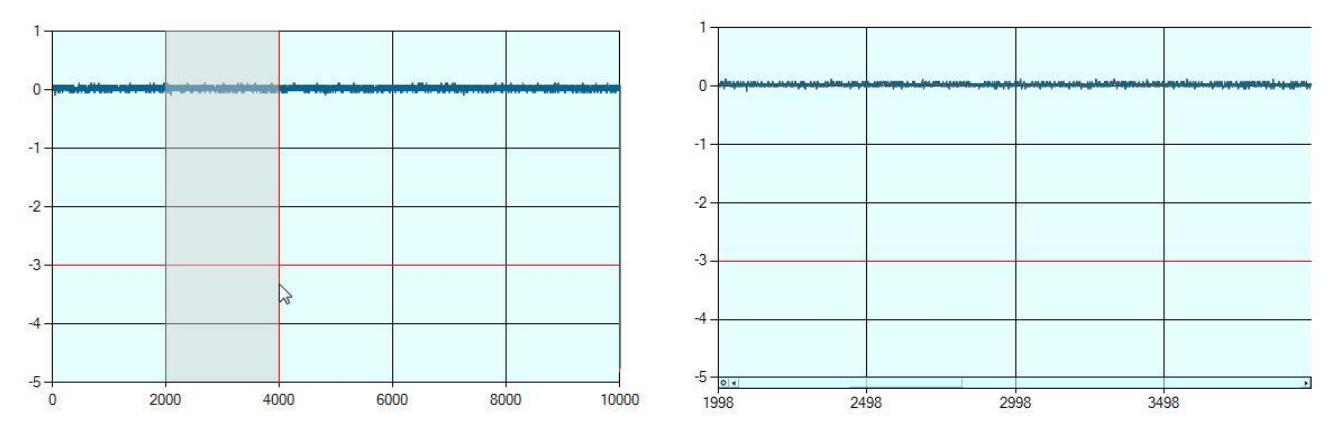

- ➢ Drag the horizontal cursor to move some distance vertically. The distance enlarged in its vertical axis can be shown to the full.
- ➢ Drag the mouse to select one area, and this area can be enlarged to be displayed fully on the waveform monitor.
- ⚫ **Move**

When the horizontal axis and vertical axis are enlarged, the  $\blacktriangle$  and  $\circ$  icons can be seen on the axis, as shown in the following figure. Clicking  $\blacktriangle$  and  $\nabla$  can move up and down the vertical axis. Clicking  $\blacktriangleleft$  and  $\blacktriangleright$  in the horizontal axis can move left and right the horizontal axis.

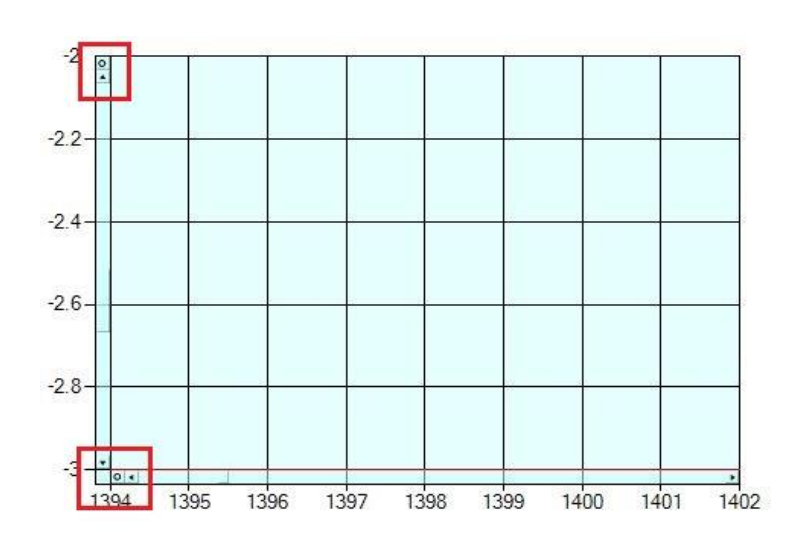

### ⚫ **Restore**

As shown in the above figure, clicking the  $\circ$  icon in the horizontal or vertical axis can restore the axis to the previous state. Clicking it continuously can restore the axis to its original state until the  $\circ$  and  $\blacktriangle$  icons are disappeared.

### <span id="page-13-0"></span>**3.3.3. To Save the Waveform Data**

Click the **Save** button **C**, and a window for browsing and selecting the fold is displayed. Select the local path for storage, then click **OK** to save the acquired waveform data file to the local path. After completing the save operation, a file suffixed with "\*.csv" that contains acquired data of each channel will be generated and saved to the specified path.